## **MSD GRANT PORTAL TECHNICAL USER GUIDE**

This guide will help you complete your proposal. Please read and follow the directions, so you can submit your proposal correctly. **NOTE:** Applications which are incomplete, or contain errors will be sent back to you for correction, and will result in delays to the review process, which may affect your ability to receive possible funding.

This technical guide is broken up into three primary sections:

- 1. **Initial Account Creation** How to create a new account and login
- 2. **Getting Started** How to create a new proposal
- 3. **Submitting a Proposal** Step by step instructions on submission, including how to return later to edit and submit proposals

For any technical support questions or password resets, please contact: msdsbigrants@benevity.com

#### **To begin, please visit** [http://msdgiving.com](http://msdgiving.com/)

**MSD** Welcome to the Office of Social Business Innovation (OSBI) and our company's Foundation **Grant Portal** Philanthropy is critical to helping us to fulfill our company's commitment to improving access to health around the globe. on excess to test the main of the property of the section of the control of the section of the section of the section of the section of the section of the section of the section of the section of the section of the section work The Office of Social Business Innovation (OSBI) and our company's Foundation provide funds to support eligible 501(c)(3) or other nonprofit organizations, both inside and outside the United States, for philanthropic purposes related to health and community-based charitable programs. Before registering or starting your application, please review our Grant Application Guidelines to determine if your request is eligible for funding consideration.<br>Please also view our Grant Submission Instructions to obta **Please Note:** - OSBI does not accept unsolicited proposals - requests are by invitation only. - Submission of an application does not guarantee funding - We do not typically provide support for conferences or sponsorships. - OSBI does not accept requests from organizations who have been invited to apply via the Medical Affairs teams. Organizations who have been invited to apply via Merck Research Labs (MRL) or Patient Advocacy (PA) representatives should apply via the MRL portal or PA portal. **Opportunities to Connect with Merck** Submissions for proposal acceptance are now closed for 2024 for our signature programs Merck for Mothers and Solutions for Healthy Communities. Please check back in early 2025 when eligibility requirements and program guidelines will be posted for these programs. To Apply (Invited Applicants) Please note for both US and global programs, requests must be submitted twelve (12) weeks prior to program or event start date in order to allow for sufficient lead time Proposals are accepted starting February 1<sup>st</sup>, with the last guaranteed submission date for grant review/processing/funding being October 1<sup>st</sup> of the current year. Username (email) Create an account Password (case sensitive) Create  $\bullet$ LOG IN Forgot your Password?

> Login to your account, or if a first-time applicant, create an account (see next page).

\*If your organization has an existing account, but the account holder has left the organization, please contact [msdsbigrants@benevity.com](mailto:msdsbigrants@benevity.com) to request the removal of the current user and the addition of the new one. **NOTE:** You will need to provide the email addresses of both parties.

### **Initial Account Creation**

#### **Creating a New Account**

**1.** Click "Create" in the "Create an account" section to the right on the first page.

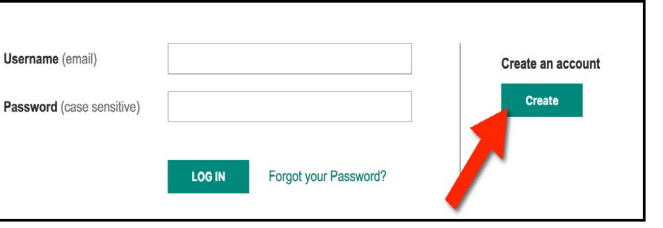

**2.** Enter your email address twice and check the "not a robot" box, and click "Create New Account"…

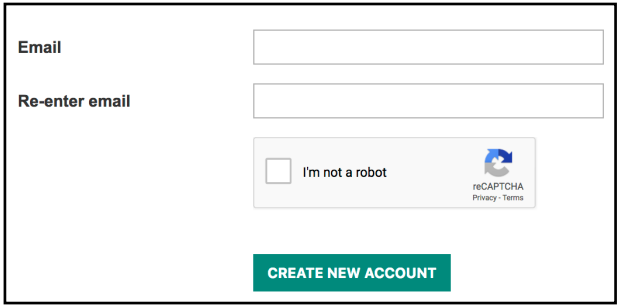

**3.** An email will be sent to your email to complete the account registration. Click the link in the email provided.

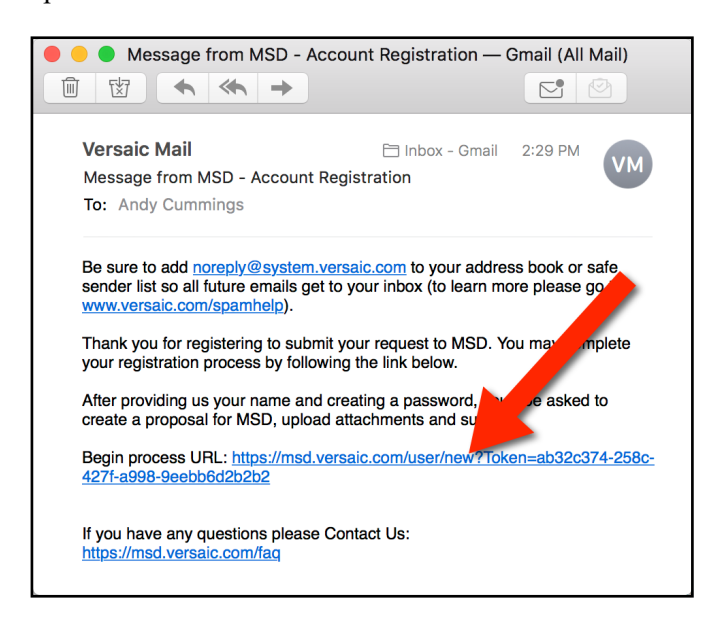

**4.** You will be asked for some basic information, and to create a new password (please note the "Password Policy" to the right.

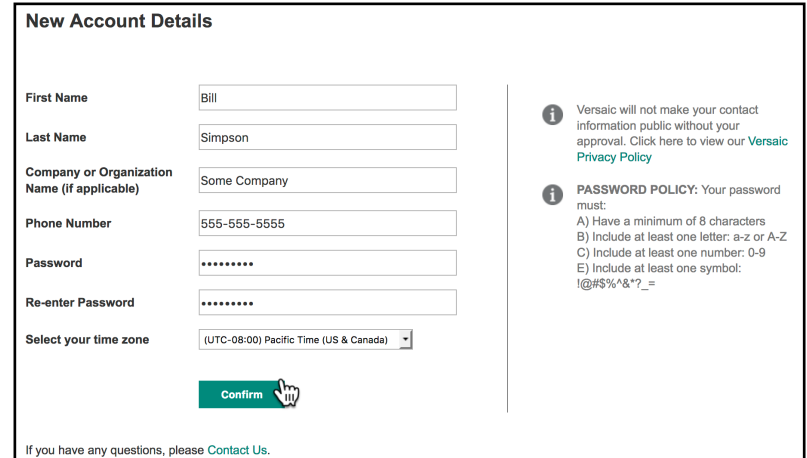

**5.** Once complete you will be logged in to your Home page with your newly created account. You can now click "Get Started" to create your first Grant Proposal.

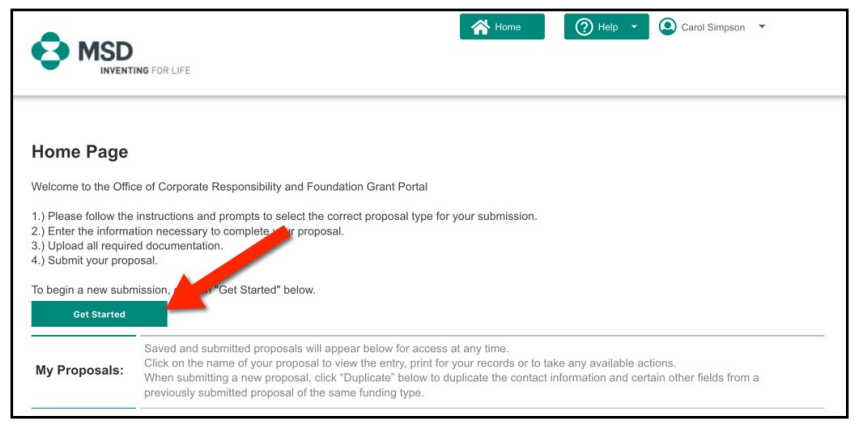

You will be able to return to the system and log in with your username (which is your email) and the password you created, at any time.

### **Getting Started**

To submit a new Proposal, log in to the grant portal and click "Get Started" to begin…

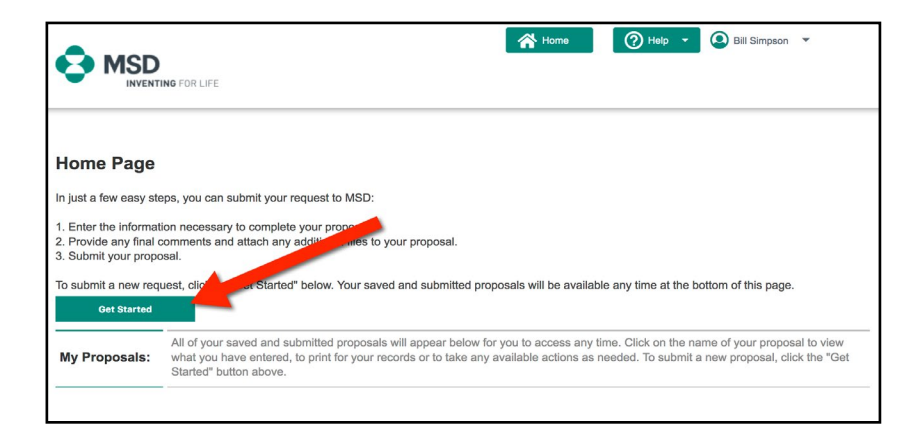

Select either "I have been provided a submission code for my request" or "I have been invited to apply by a contact at MSD." If neither apply, select the third option and click "Next", to be brought to the application:

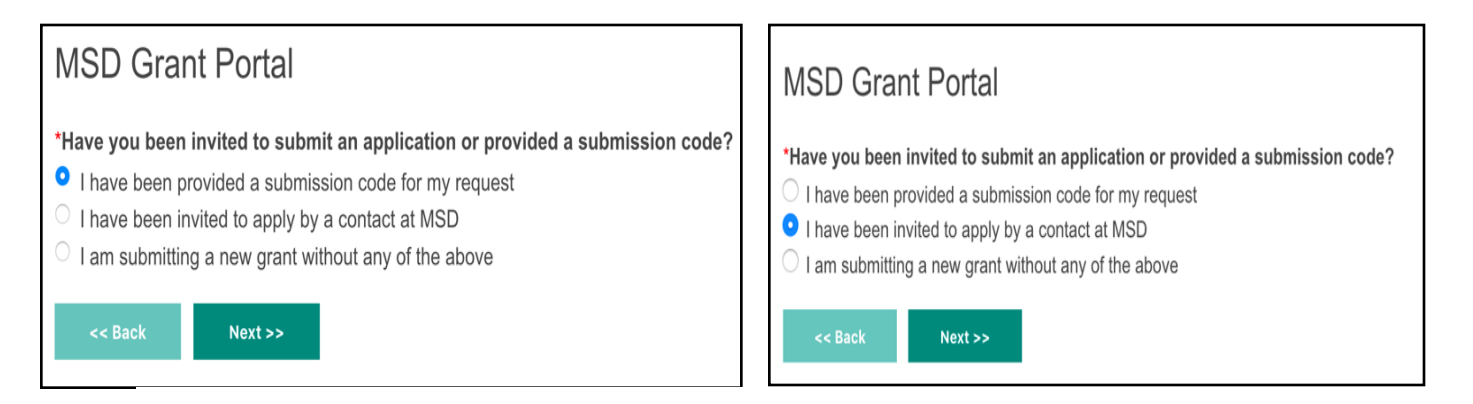

If asked to select an application type, select the appropriate type, and click "Next."

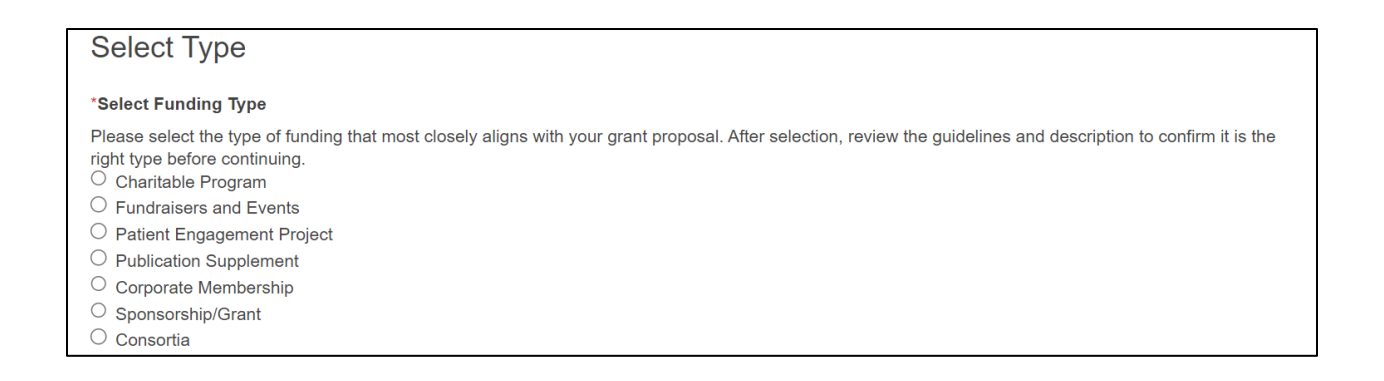

# **Submitting a Proposal**

1. You will be brought to the first page of the application. Review and agree to the policies and terms, in order to continue.

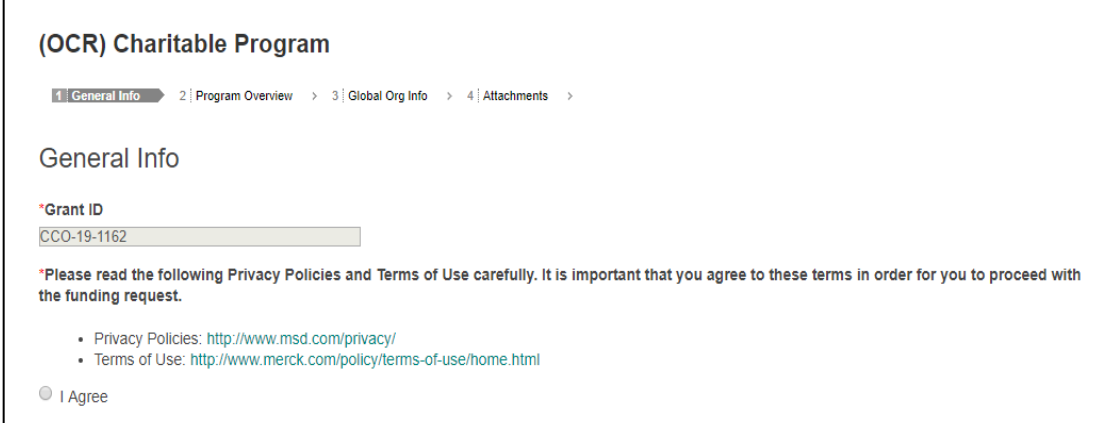

2. Enter details about your organization. **NOTE:** All information needs to be provided in the English language.

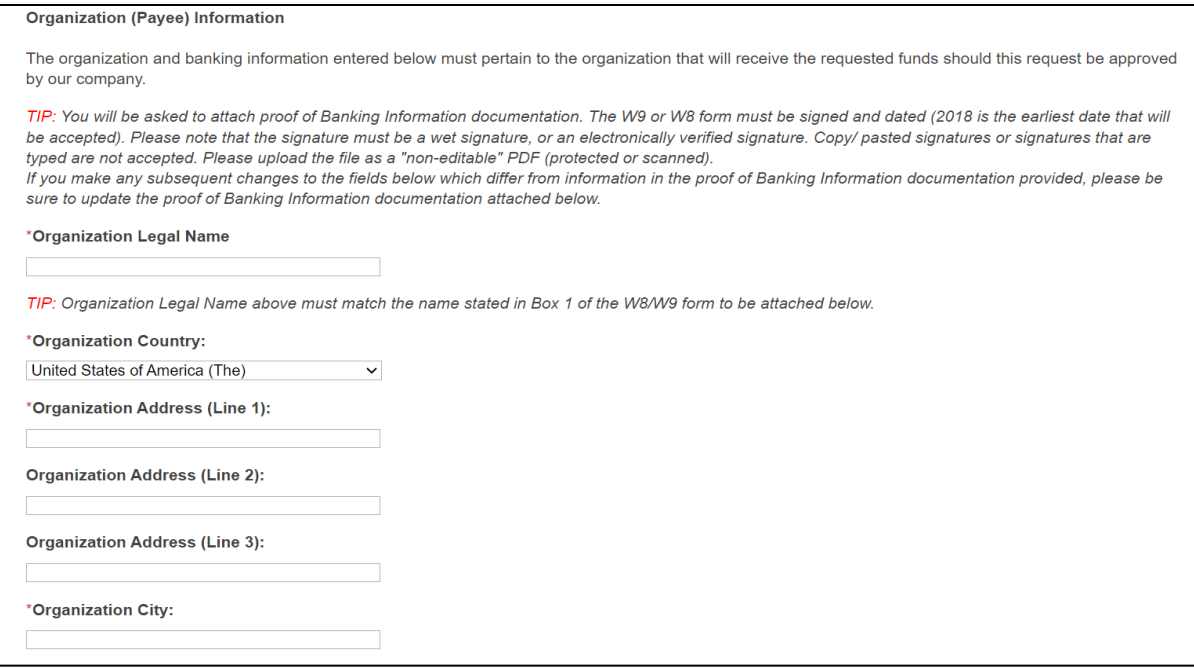

3. Select Tax Status, and upload your 501c3 letter from the IRS (for US organizations) or your international tax letter (for Ex-US organizations). **NOTE:** The tax letter should list your Tax ID number.

Next, enter your Tax ID or EIN number.

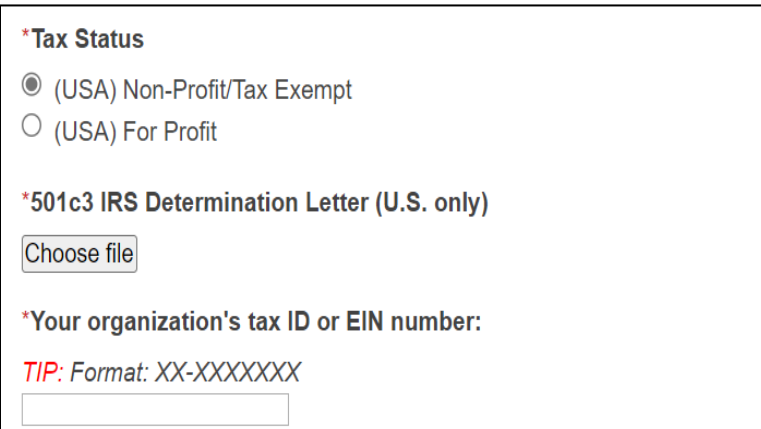

4. Attach the latest W9 form (2018 version for US organizations) and W8 form (2023 version for Ex-US organizations). The forms must include the organization name and address, a tax number (for US organizations) or Part I, Question 6a **or** 6b answered (for Ex-US organizations) - and a wet or electronically verified signature and date. **NOTE:** Copy/pasted, blurry, or computer type-written signatures and dates will not be accepted - and the form must be submitted as **non-editable** PDF.

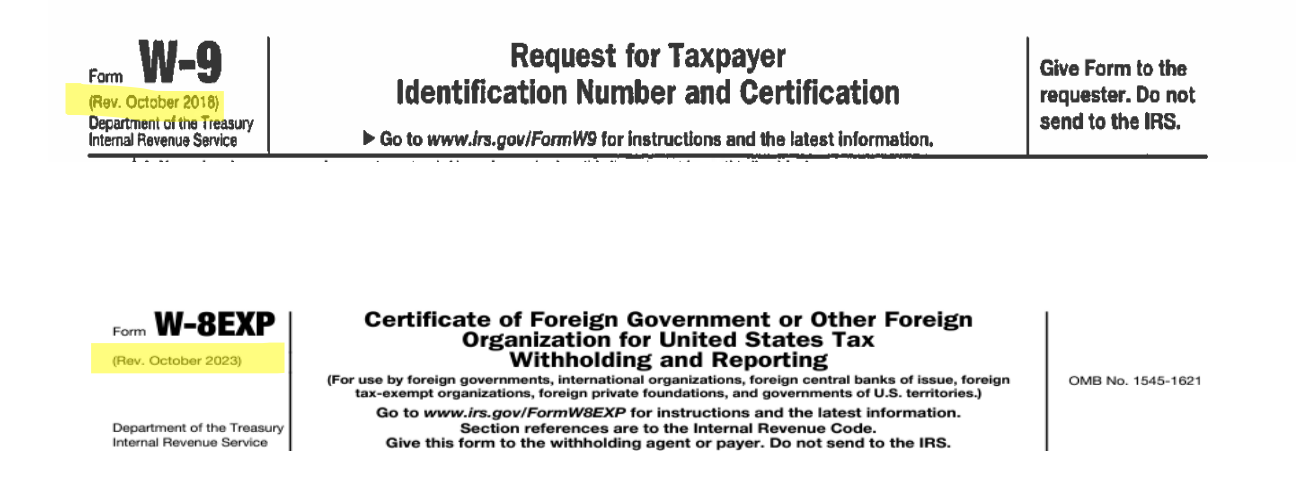

5. Enter banking information.

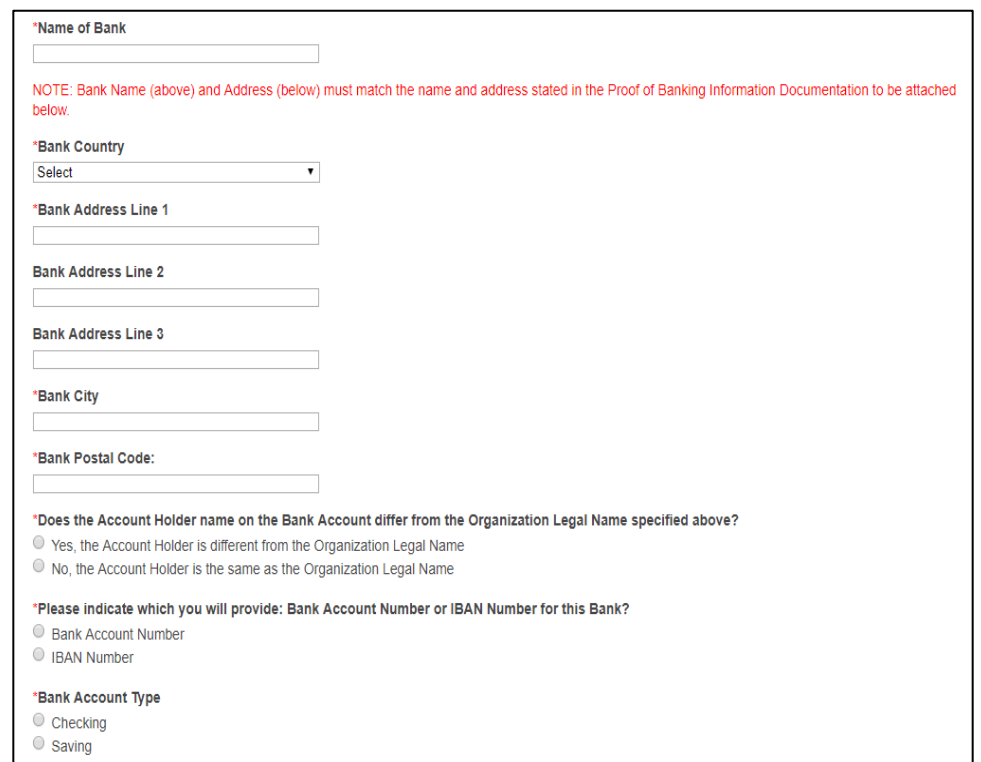

6. Attach proof of banking. If using a letter from the bank as verification, the letter from the bank needs to be **noneditable**, presented on official bank letterhead, and signed by a bank representative. **NOTE:** Bank information which is presented on "organization" letterhead will not be accepted.

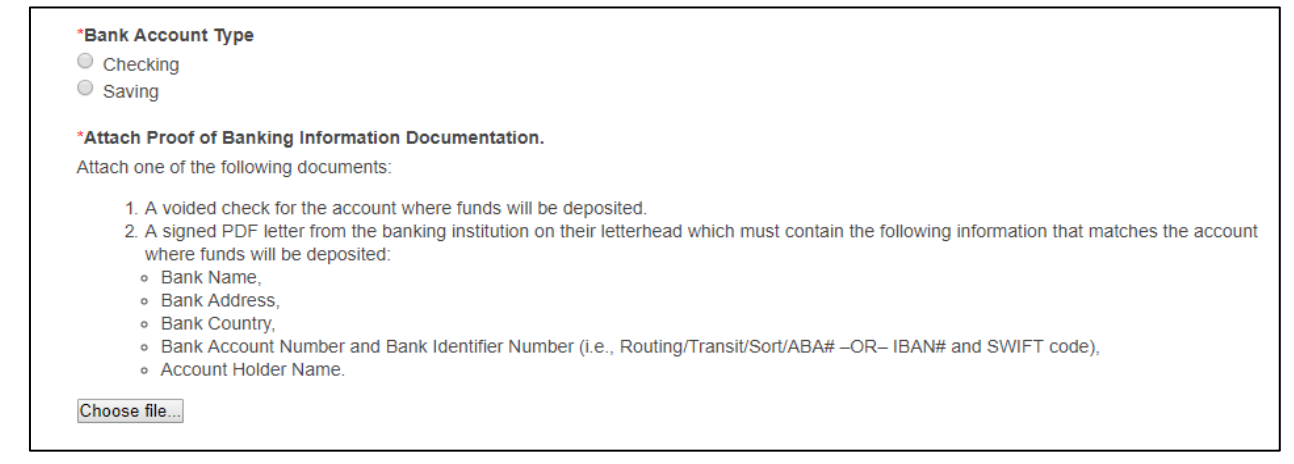

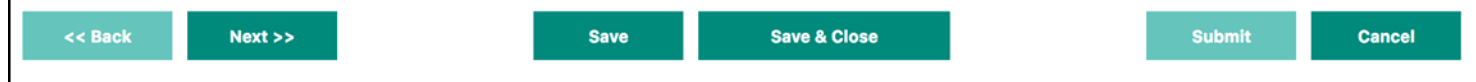

7. Enter Primary Contact, Authorized Signer, and highest ranking individual. Click "Next."

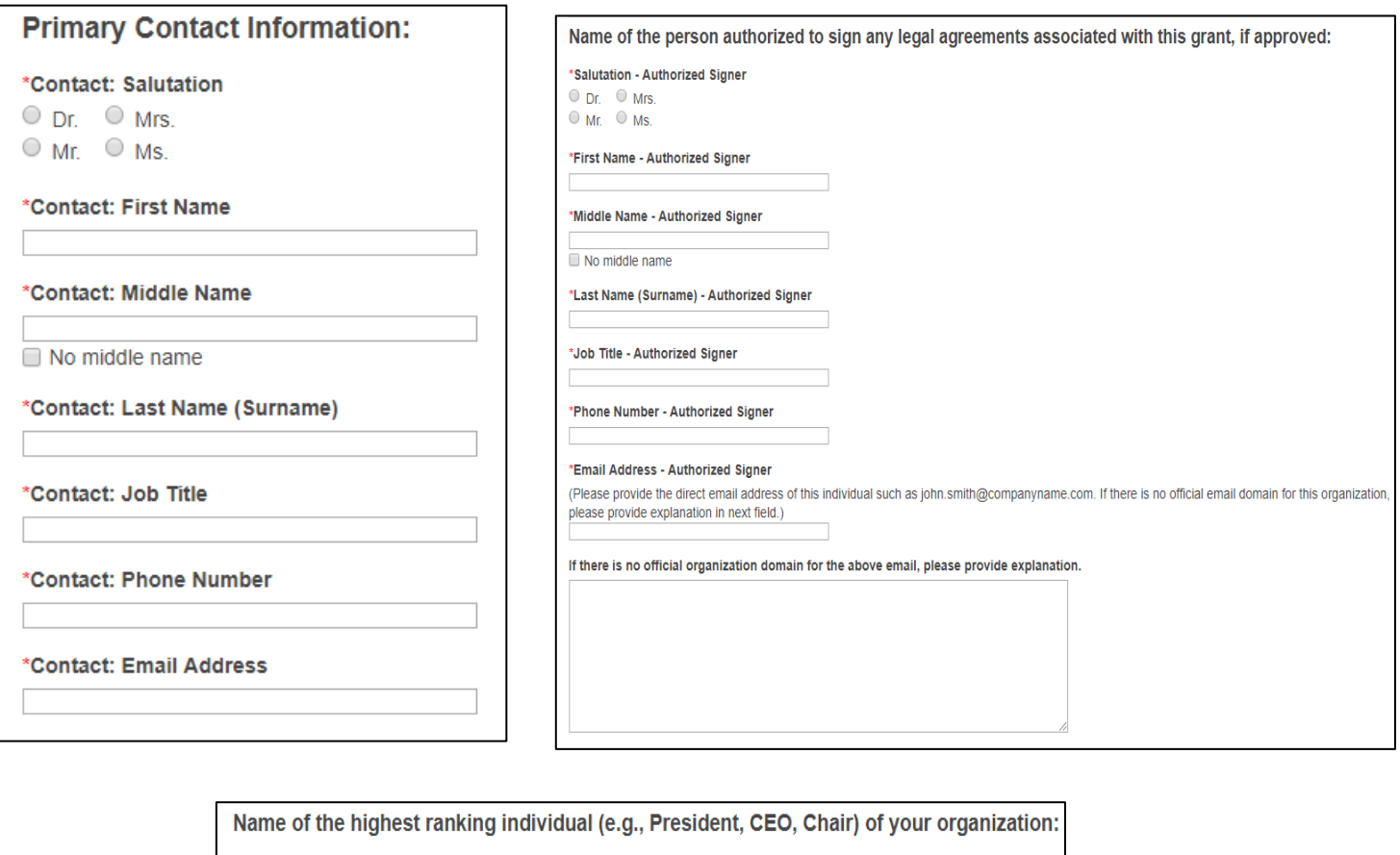

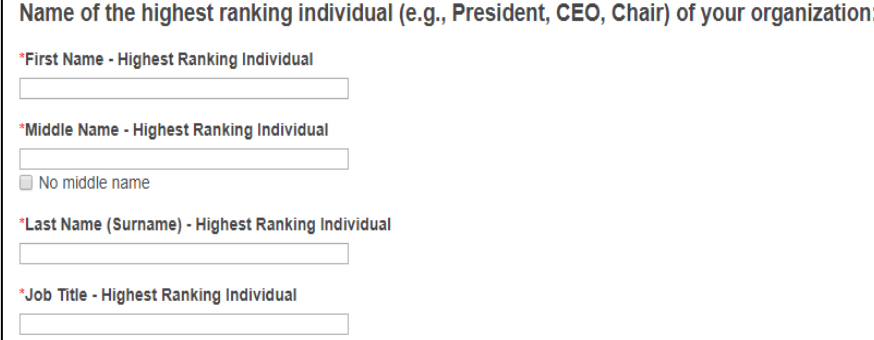

8. Enter program information. If working with a contact at our company, select "Yes" to open a dialog box. Then enter the name of the individual.

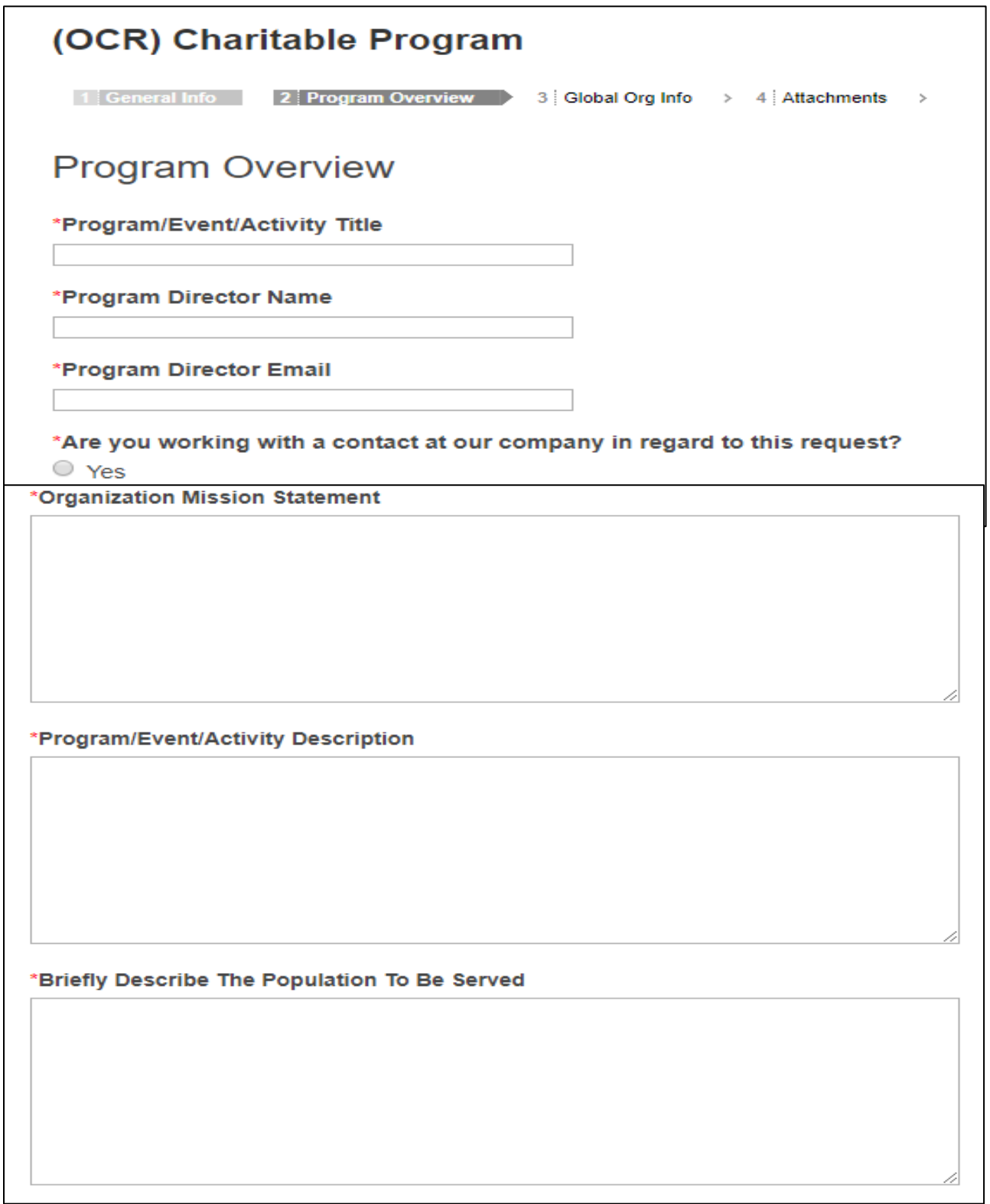

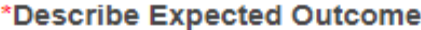

## \*Describe How Your Organization Will Measure Success

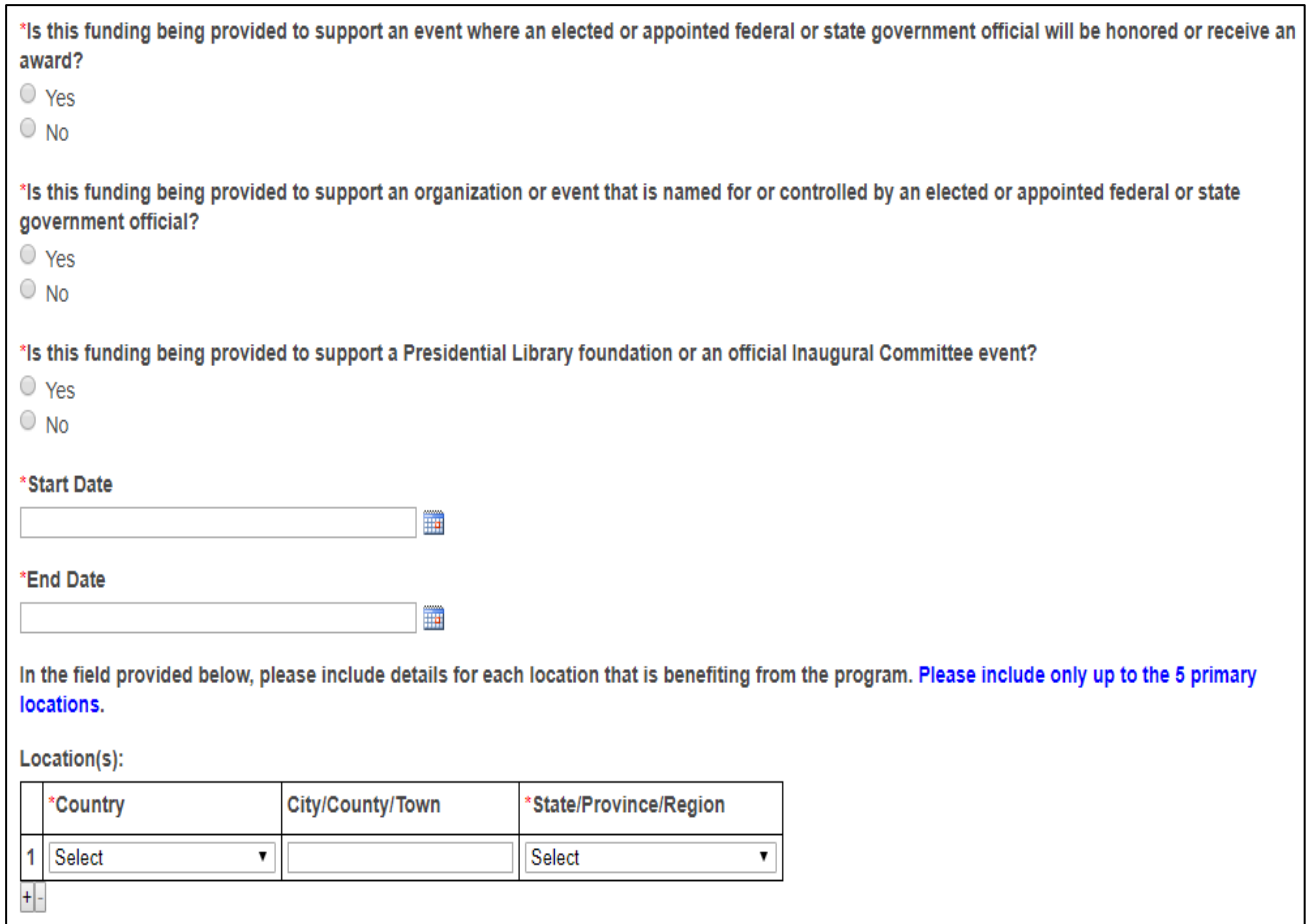

9. Enter information regarding the requested amount, total program costs, total annual operating budget, number of years for the grant to be paid out, and anticipated amount from other supporters. Click "Next" to continue.

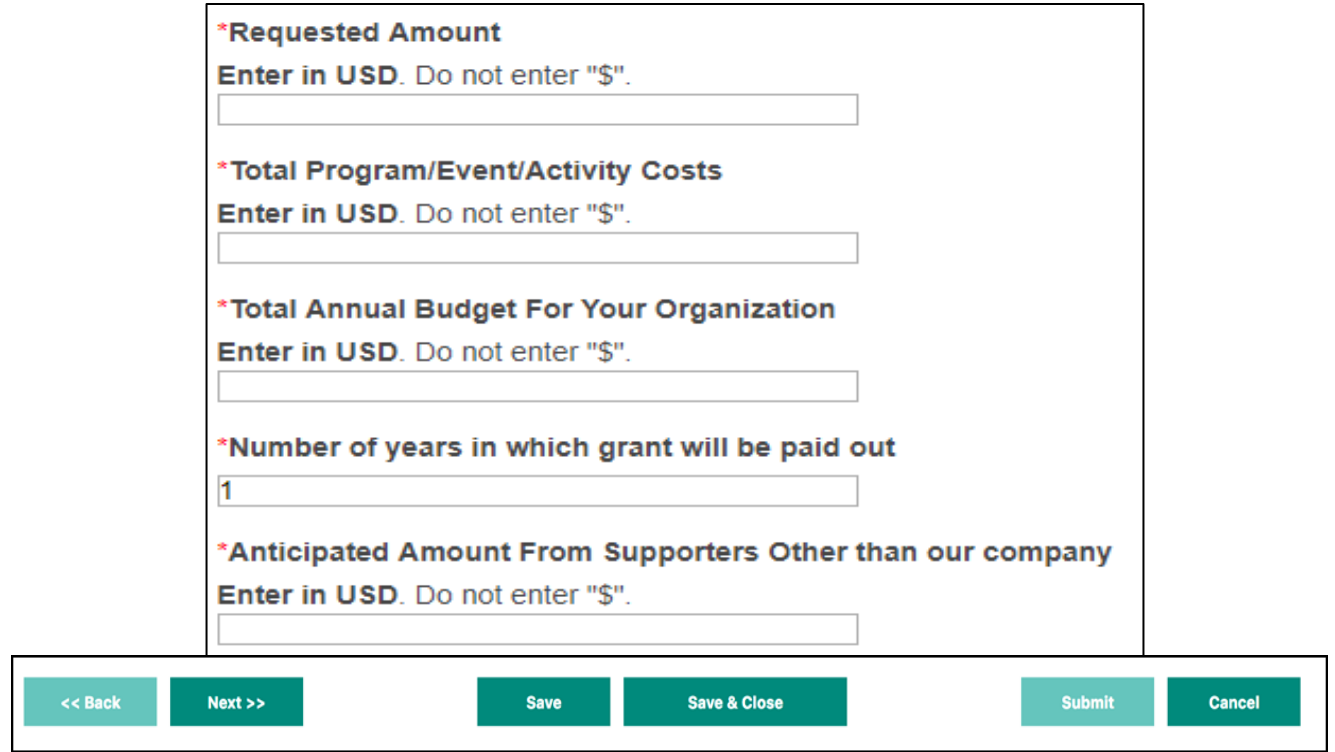

10. Last, upload all required attachments. Please ensure that all documents are complete. **NOTE:** The **Board of Trustees** list must contain company affiliations for **each** board member. If the member is retired, please list the company from which they retired. If the board member does not work for a company, please list a descriptor, such as "homemaker," "philanthropist," etc. to identify their affiliation.

11. Once all documents are uploaded, click "Submit" to submit your proposal (once submitted, it cannot be edited) or "Save" to save your work and stay on this page. Click "Save & Close" to save, and return to your proposal later.

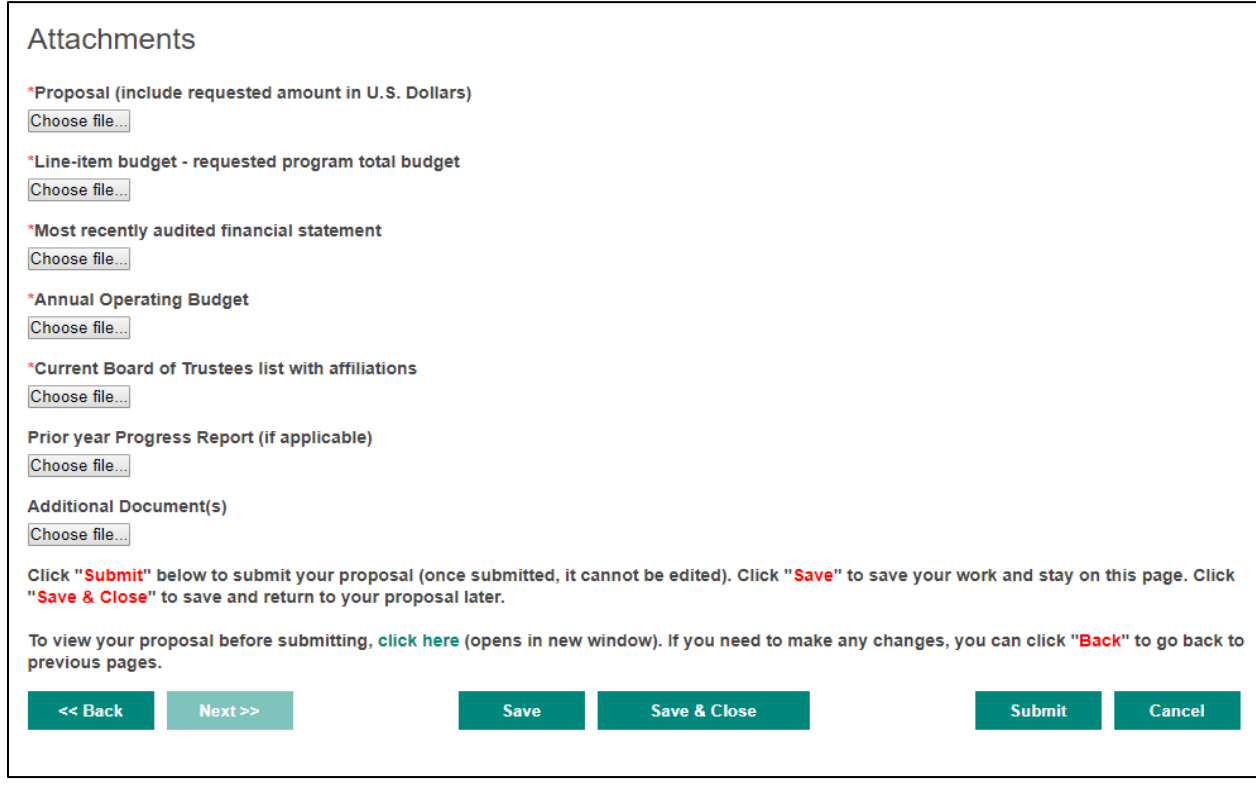

#### **If you have started a proposal, but have not submitted it…**

It will show up on your Home Page like you see below (with the status "Not Completed"). Click on the Proposal Name to view and continue to edit your proposal.

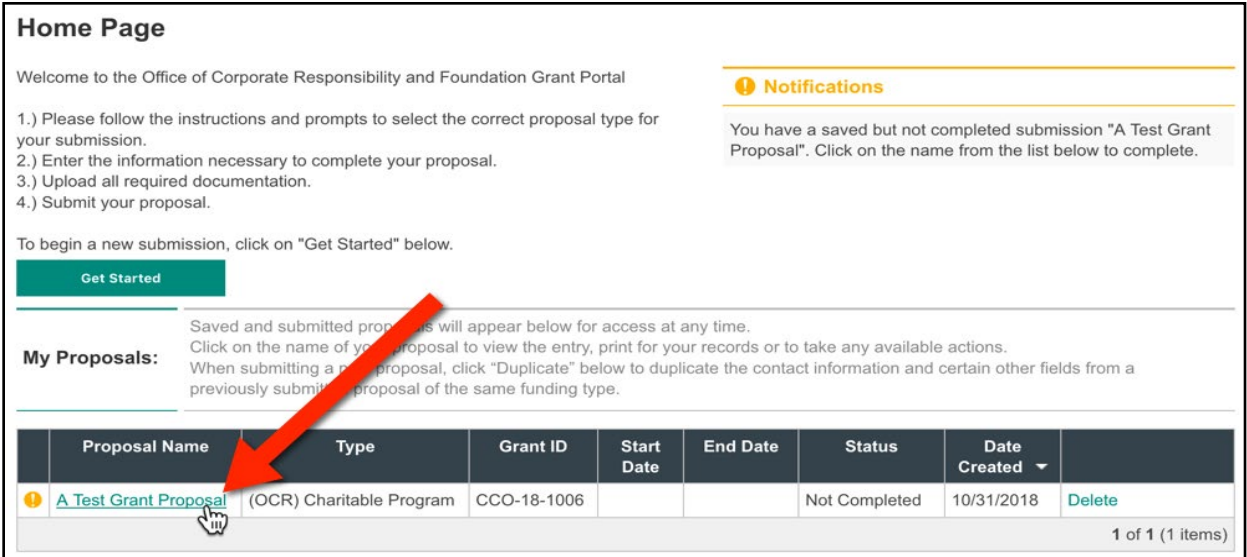

Your proposal will open in a new browser window/tab and you can review your work. To continue, mouse over "Required Actions" at the top and click "Continue/Edit Proposal" — you will be brought to the first page where you can continue and submit once ready.

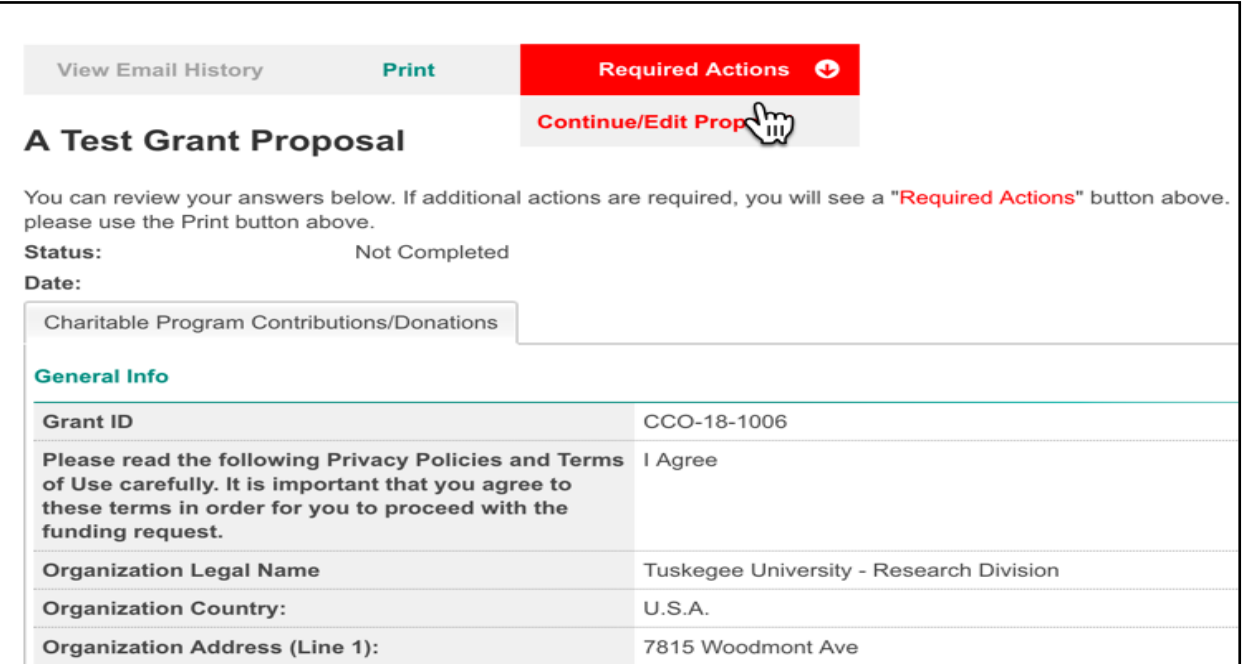